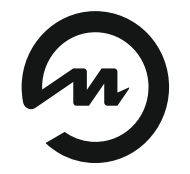

Эне iик

# **РУКОВОДСТВО ПО РАБОТЕ С ПРОГРАММОЙ «КОНФИГУРАТОР МИР-7200»**

**Руководство пользователя**

**ЭИ.98.00.000РП**

**www.eni-bbmv.ru info@en-i.ru**

## **СОДЕРЖАНИЕ**

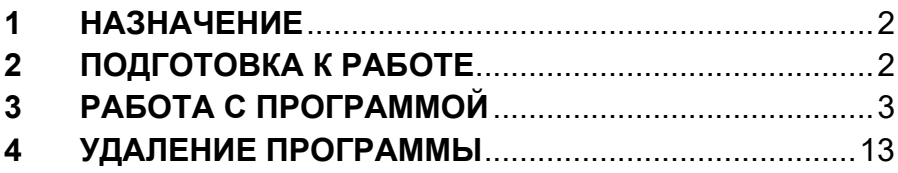

Руководство по работе с программой «Конфигуратор МИР-7200» (далее программа) содержит полное описание требований и правил работы с программой.

#### $\mathbf 1$ **НАЗНАЧЕНИЕ**

1.1 Программа предназначена для конфигурирования измерителей-регуляторов многофункциональных МИР-7200 (далее регулятор) исполнений DIN и 01, просмотра измеренных значений в реальном времени.

#### ПОДГОТОВКА К РАБОТЕ  $\overline{2}$

2.1 Для запуска программы требуется наличие компьютера (далее ПК), отвечающего требованиям, приведенным ниже.

2.2 Программные требования к ПК:

- операционная система Windows XP/Vista/7/8/10.
- 2.3 Минимальные технические требования к ПК:
	- процессор Intel Pentium III и выше;
	- $-$  O3Y 256 Mб:
	- свободное пространство на жестком диске 20 Мб;
	- видеокарта. поддерживающая разрешение 800х600 точек и более:
	- монитор с разрешением экрана 800х600 точек и более;
	- клавиатура, мышь.

## **3 РАБОТА С ПРОГРАММОЙ**

## **3.1 Подключение к компьютеру**

3.1.1 Подключите регулятор к ПК в соответствии со схемами, приведенными на рисунках Б.11, Б.12 «Измерители-регуляторы многофункциональные МИР-7200. Руководство по эксплуатации. ЭИ.72.00.000РЭ».

3.1.2 Посмотрите в «Диспетчере устройств» номер COMпорта, к которому подключен регулятор (см. рисунок 1).

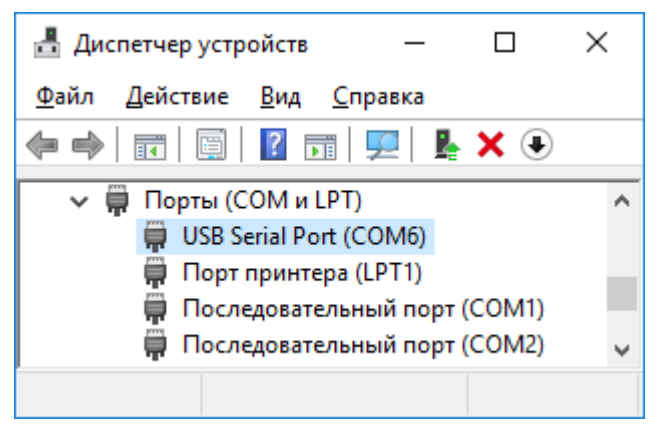

Рисунок 1 — Регулятор подключен к СОМ6

3.1.3 Скопируйте папку с оптического диска «Конфигуратор МИР-7200» на жесткий диск ПК. Запустите файл «Конфигуратор\_МИР-7200.exe», расположенный в корневой папке программы.

3.1.4 При запуске конфигуратора на экран выводится окно, приведенное на рисунке 2.

**Примечание** — В стартовом окне программы выводятся значения, установленные по умолчанию.

3.1.5 В группе «Параметры» в поле «Адрес» установите значение, соответствующее адресу, установленному в меню  $H$   $d$   $d$   $r$  подключенного регулятора.

3.1.6 В группе «Параметры» в поле «Скорость» установите значение, соответствующее значению скорости, установленной в меню 5 P d подключенного регулятора.

3

3.1.7 В группе «Команды» установите номер COM-порта, к которому подключен регулятор.

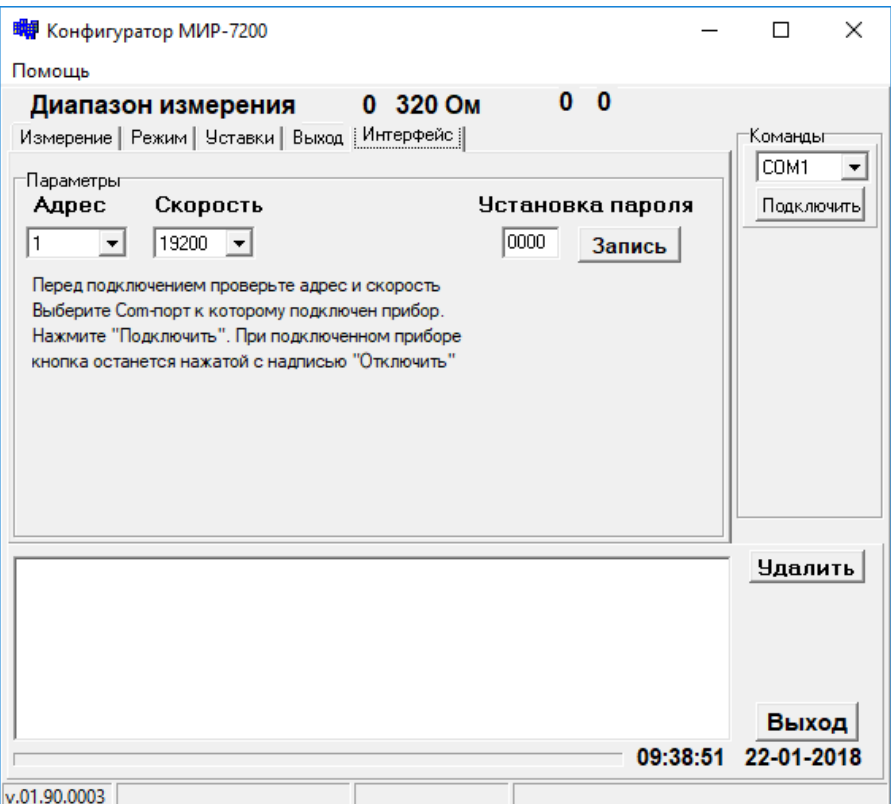

Рисунок 2 — Стартовое окно программы

3.1.8 Нажмите кнопку «Подключить». Если все необходимые подключения и настройки интерфейса произведены верно и аппаратура исправна программа выполнит:

- подключение выбранного порта компьютера к программе;
- чтение и проверку версии регулятора;
- чтение текущих значений параметров конфигурации регулятора;
- запись полученной из регулятора конфигурации в соответствующие поля программы.

Окно программы приобретет вид, представленный на рисунке 3.

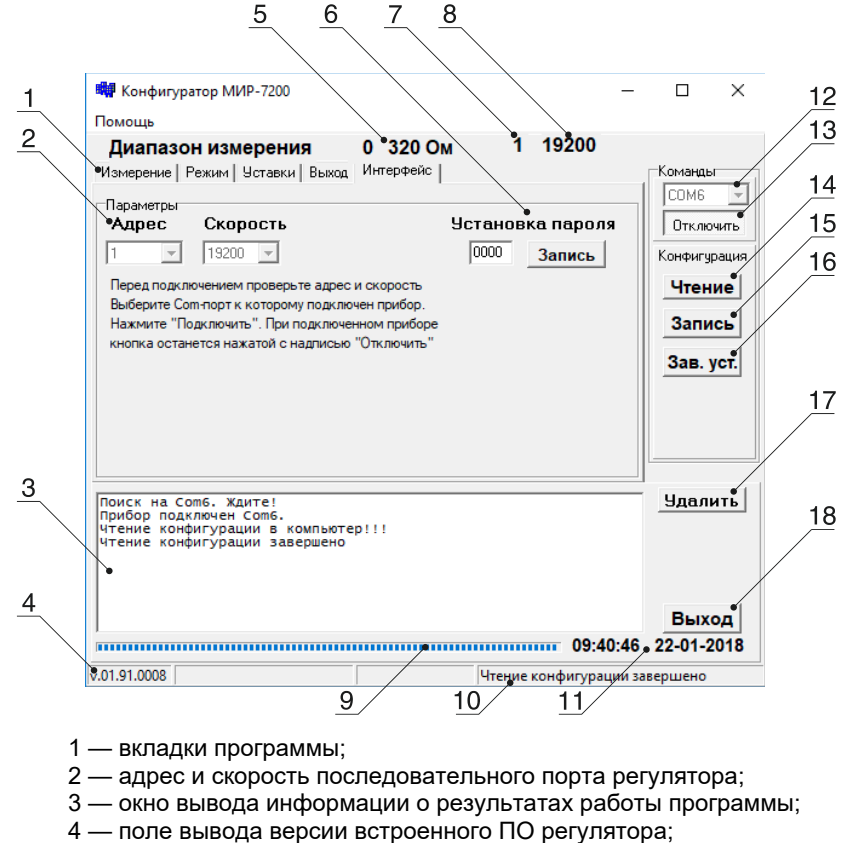

- 5 установленный диапазон измерения;
- 6 поле установки пароля;
- 7 адрес подключенного регулятора;
- 8 скорость последовательного порта подключенного регулятора;
- 9 индикатор статуса процесса записи/чтения конфигурации;
- 10 поле вывода информации о результате выполнения команд;
- 11 поле системной даты и времени ПК;
- 12 поле для выбора COM-порта;

13 — кнопка «Подключить/Отключить» — подключение/отключение регулятора;

- 14 кнопка «Чтение» чтение конфигурации из регулятора в программу;
- 15 кнопка «Запись» запись конфигурации из программы в регулятор;

16 — кнопка «Зав. уст.» — запись заводских значений параметров конфигурации в регулятор;

17 — кнопка «Удалить» — очистка окна вывода информации о результатах работы программы;

18 — кнопка «Выход» — закрытие программы

Рисунок 3 — Окно программы после подключения регулятора

#### Установка и сброс пароля  $3.2$

3.2.1 Для установки пароля для защиты от случайного изменения параметров регулятора введите его значение в поле «Установка пароля» (позиция 6 рисунок 3) и нажмите кнопку «Запись» в этом поле.

3.2.2 Для отключения функции пароля введите значение пароля «0000» и нажмите кнопку «Запись» в этом поле.

### 3.3 Конфигурирование регулятора, вкладки программы

3.3.1 Программа содержит пять вкладок (позиция 1 рисунок 3):

- «Измерение» просмотр измеренных значений в реальном времени:
- «Режим» установка параметров измерения;
- «Уставки» установка значений уставок, гистерезиса, логики работы каналов, датчика обрыва;
- «Выход» установка режима отображения цифровых индикаторов «Данные» и «Режим», параметров токового выхода, диапазона измерения и отображения:
- «Интерфейс» установка параметров интерфейса связи с регулятором и пароля.

3.3.2 Конфигурирования регулятора.

3.3.2.1 Для считывания записанной в регулятор конфигурации необходимо нажать кнопку «Чтение» (позиция 14 рисунок 3). Соответствующие поля программы изменят свои значения на значения, записанные в регулятор.

3.3.2.2 После внесения всех требуемых изменений в соответствующие поля программы для записи новой конфигурации в регулятор необходимо нажать кнопку «Запись» (позиция 15 рисунок 3).

Внимание! Во время процесса записи и чтения конфигурации регулятора блокируются все поля и кнопки программы.

3.3.3 Все параметры вкладок соответствуют параметрам, указанным в таблице 7 «Измерители-регуляторы многофункцио-Руководство нальные MMP-7200. **no** эксплуатации. ЭИ.72.00.000РЭ» за исключением возможности измерения сопротивления двухпроводной линии, возможен ввод непосред-

ственно значения сопротивления в поле «Компенсирующее сопротивление» (появляется при выборе типа датчика «Сопротивление 0...320 Ом. «Термосопротивление» и схемы подключения резистора «2-проводная с компенсацией»).

Примечание - Значение компенсирующего сопротивления двухпроводной линии не может превышать 100 Ом.

#### 3.4 Вкладка «Измерение»

3.4.1 Для просмотра измеренных значений в реальном времени перейдите на вкладку «Измерение», окно программы примет вид, представленный на рисунке 4.

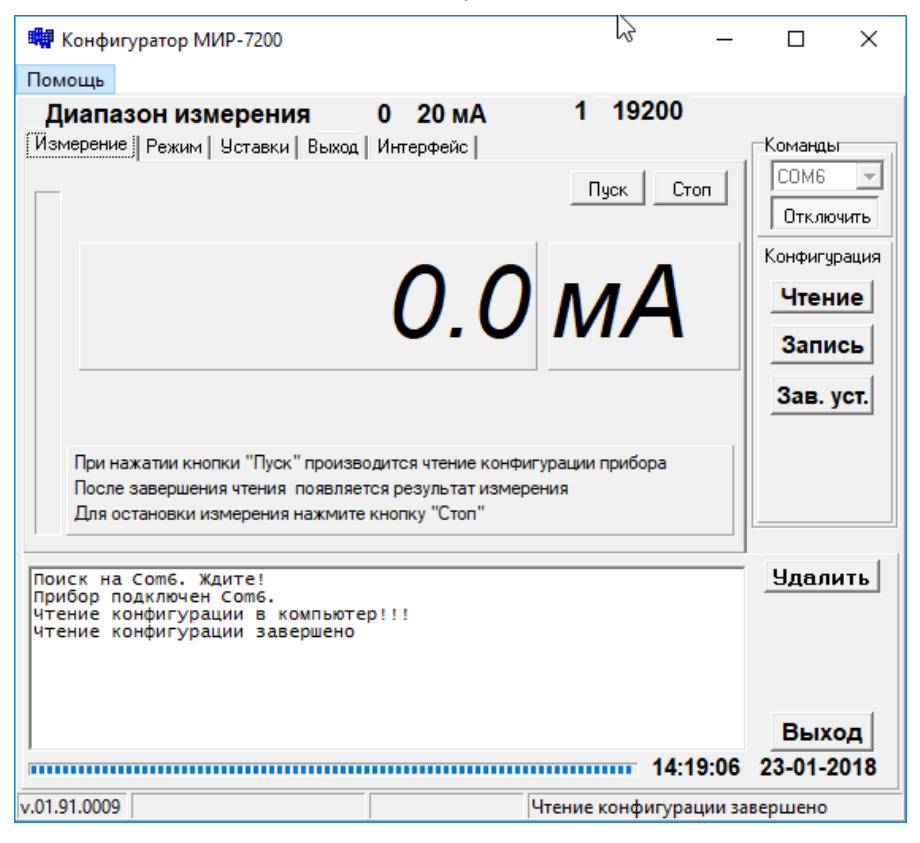

Рисунок 4 — Окно программы с выбранной вкладкой «Измерение»

3.4.2 Для просмотра измеренных значений в реальном времени нажмите кнопку «Пуск».

**Примечание** — После нажатия кнопки «Пуск» программа произведет чтение конфигурации, записанной в регулятор.

3.4.3 Для остановки просмотра измеренных значений в реальном времени нажмите кнопку «Стоп».

#### **3.5 Вкладка «Режим»**

3.5.1 Для выбора типа датчика перейдите на вкладку «Режим», окно программы примет вид, представленный на рисунке 5.

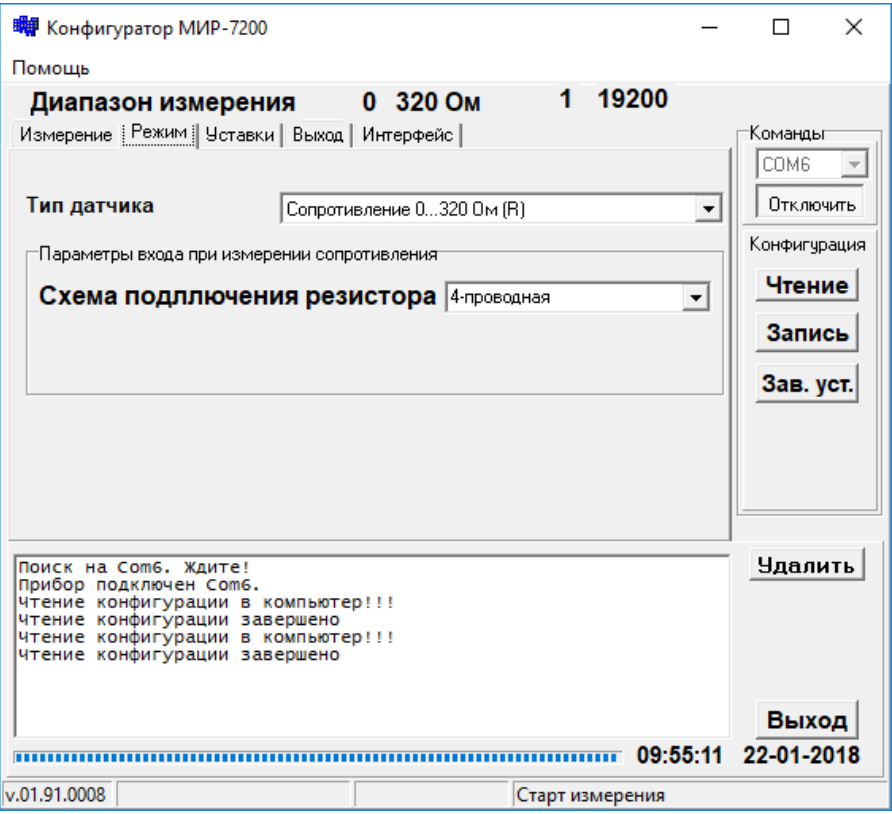

Рисунок 5 — Окно программы с выбранной вкладкой «Режим»

3.5.2 При выборе типа датчика «Сопротивление 0…320 Ом (R)» или «Термосопротивление» становится доступна группа «Параметры входа при измерении сопротивления».

3.5.3 Поле «Схема подключения резистора» группы «Параметры входа при измерении сопротивления» позволяет выбрать одну из четырех схем подключения сопротивления или термопреобразователя сопротивления:

- двухпроводная;
- двухпроводная с компенсацией сопротивления линии;
- трехпроводная;
- четырехпроводная.

3.5.4 При выборе схемы «2-проводная с компенсацией» становится доступно поле «Компенсирующее сопротивление» для непосредственного ввода сопротивления двухпроводной линии для компенсации (см. рисунок 6).

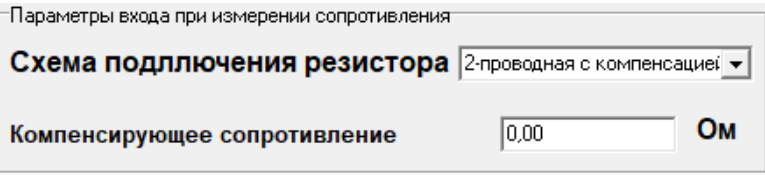

Рисунок 6 — группы «Параметры входа при измерения сопротивления»

3.5.5 При выборе режима измерения сигналов от термопар становится доступна группа «Параметры входа при термопарном измерении» позволяющая включить компенсацию температуры холодного спая (см. рисунок 7).

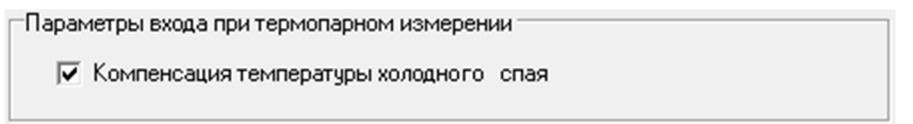

Рисунок 7 — группа «Параметры входа при термопарном измерении»

#### **3.6 Вкладка «Уставки»**

3.6.1 Для установки значений уставок пороговых устройств, величины гистерезиса уставок, определения логики срабатывания реле каналов коммутации и датчика обрыва перейдите на вкладку «Уставки», программа примет вид, приведенный на рисунке 8.

3.6.2 Для установки значений уставок, отредактируйте поле «Устав.» необходимого порогового устройства.

**Примечание** — Значение уставки больше 1000 округляется до целого числа.

3.6.3 Для установки гистерезиса уставок отредактируйте соответствующие поля «Гист.», значение гистерезиса может принимать значения в диапазоне от 0 до максимального значения диапазона измерения в режимах измерения «Входной полный» и «Входной заданный» или максимального значения условных единиц в режимах измерения «Условный полный» или «Условный заданный».

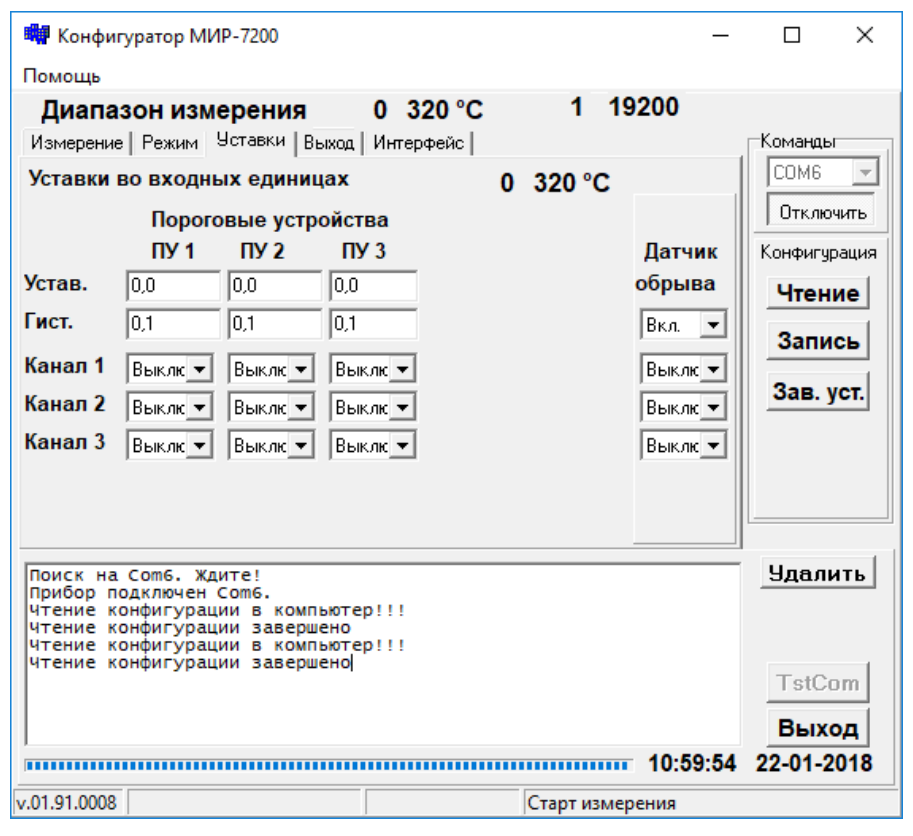

Рисунок 8 — Окно программы с выбранной вкладкой «Уставки»

3.6.4 Для включения сигнализации обрыва датчика при измерении сигналов от термопар установите значение в первом поле группы «Обрыв датчика» «Вкл.», для отключения — «Выкл.».

3.6.5 Для определения логики срабатывания реле каналов коммутации от уровня уставок пороговых устройств или датчика обрыва установите в соответствующей группе «Канал» необходимые параметры.

Примечание - Подробное описание функциональных возможностей и примеры настройки работы каналов коммутации приведены в п. 8.4 «Измерители-регуляторы многофункциональные МИР-7200. Руководство по эксплуатации. ЭИ.72.00.000РЭ».

#### 3.7 Вкладка «Выход»

3.7.1 Для выбора режимов работы цифровых индикаторов «Данные» и «Режим», токового выхода и настройки диапазонов преобразования и отображения перейдите на вкладку «Выход», окно программы примет вид, представленный на рисунке 9.

3.7.2 Группа «Цифровой выход» позволяет выбрать режим работы цифровых индикаторов «Данные» и «Режим».

3.7.2.1 Для выбора точности индикации измеряемого параметра, выводимого на цифровой индикатор «Данные», отредактируйте поле «Точность индикации»:

- «0» выводится целочисленное значение;
- «1» один знак после запятой;
- «2» два знака после запятой;
- «3» три знака после запятой.

3.7.2.2 Для определения режима работы цифрового индикатора «Режим» выберете соответствующее значение в поле «Нижнее табло»:

- «Выключена» индикатор выключен;
- индикатор отображает — «Уставка 1» значение уставки порогового устройства 1;
- «Уставка 2» индикатор отображает значение уставки порогового устройства 2;
- «Уставка 3» индикатор отображает значение уставки порогового устройства 3;
- «Тип вх. сигнала» индикатор отображает условное обозначение выбранного типа датчика;
- «°С» индикатор отображает внутреннюю температуру регулятора.

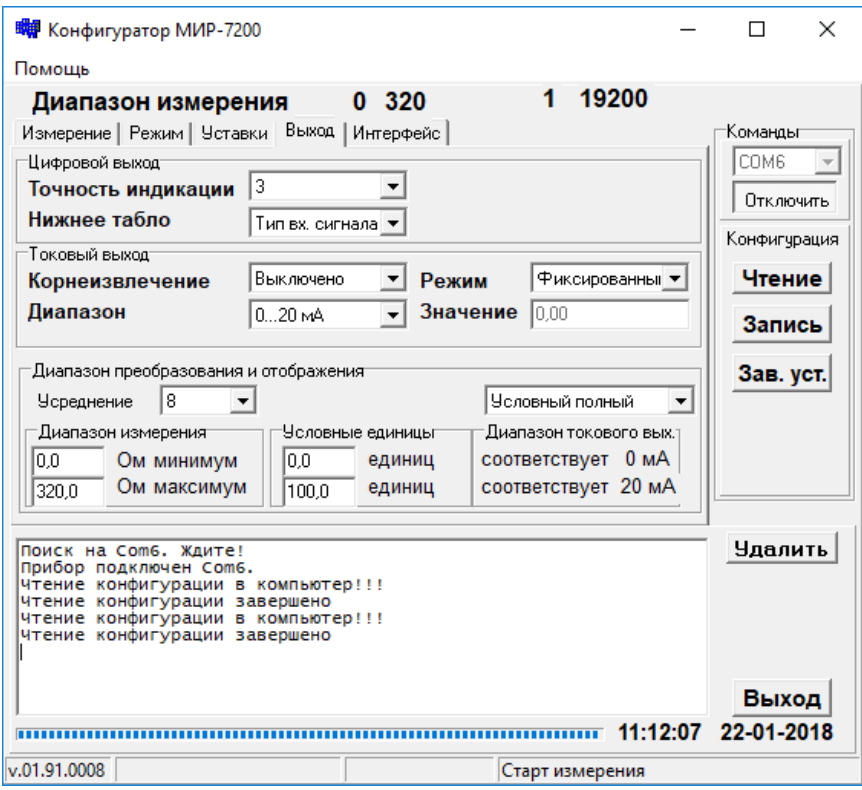

Рисунок 9 — Окно программы с выбранной вкладкой «Выход»

3.7.3 Для определения режима работы токового выхода отредактируйте значения полей в группе «Токовый выход».

3.7.3.1 Поле «Диапазон» позволяет выбрать режим токового выхода:

- «Выключено» токовый выход выключен;
- «0…20 мА» выходной сигнал в диапазоне 0…20 мА;
- «4…20 мА» выходной сигнал в диапазоне 4…20 мА;

— «0…5 мА» — выходной сигнал в диапазоне 0…5 мА. Максимальное и минимальное значение выбранного режима токового выхода отобразятся в полях «Диапазон токового вых.» группы «Диапазон преобразования и отображения».

3.7.3.2 Поле «Корнеизвлечение» позволяет выбрать линейную (значение «Выключено») или корнеизвлекающую (значение

«Включено») зависимость от значения измеряемого параметра токового выхода.

3.7.3.3 Для включения режима фиксированного токового выхода в поле «Режим» установите значение «Фиксированный», в поле «Значение» задайте уровень сигнала токового выхода в диапазоне от 0 до 20 мА. Для выключения режима фиксированного токового выхода в поле «Режим» установите значение «Измерительный».

3.7.4 Для определения режима преобразования входного сигнала регулятора отредактируйте значения полей в группе «Диапазон преобразования и отображения».

3.7.4.1 Поле «Усреднение» в группе «Диапазон преобразования и отображения» позволяет установить количество измеренных значений для усреднения результатов измерения (при установке «1» — каждое измеренное значение выводится на индикатор, при установке «30» — выводится на индикатор значение, усредненное по 30 результатам измерения).

3.7.4.2 Поля «Диапазон преобразования», «Диапазон измерения» и «Условные единицы» позволяют настроить один из четырех режимов измерения и преобразования входного сигнала: «Входной полный», «Входной заданный», «Условный полный», «Условный заданный».

**Примечание** — Подробное описание режимов измерения и преобразования входного сигнала описано в таблице 10 «Измерители-регуляторы многофункциональные МИР-7200. Руководство по эксплуатации. ЭИ.72.00.000РЭ».

#### **4 УДАЛЕНИЕ ПРОГРАММЫ**

Для удаления программы с ПК удалите папку «Конфигуратор\_МИР-7200».

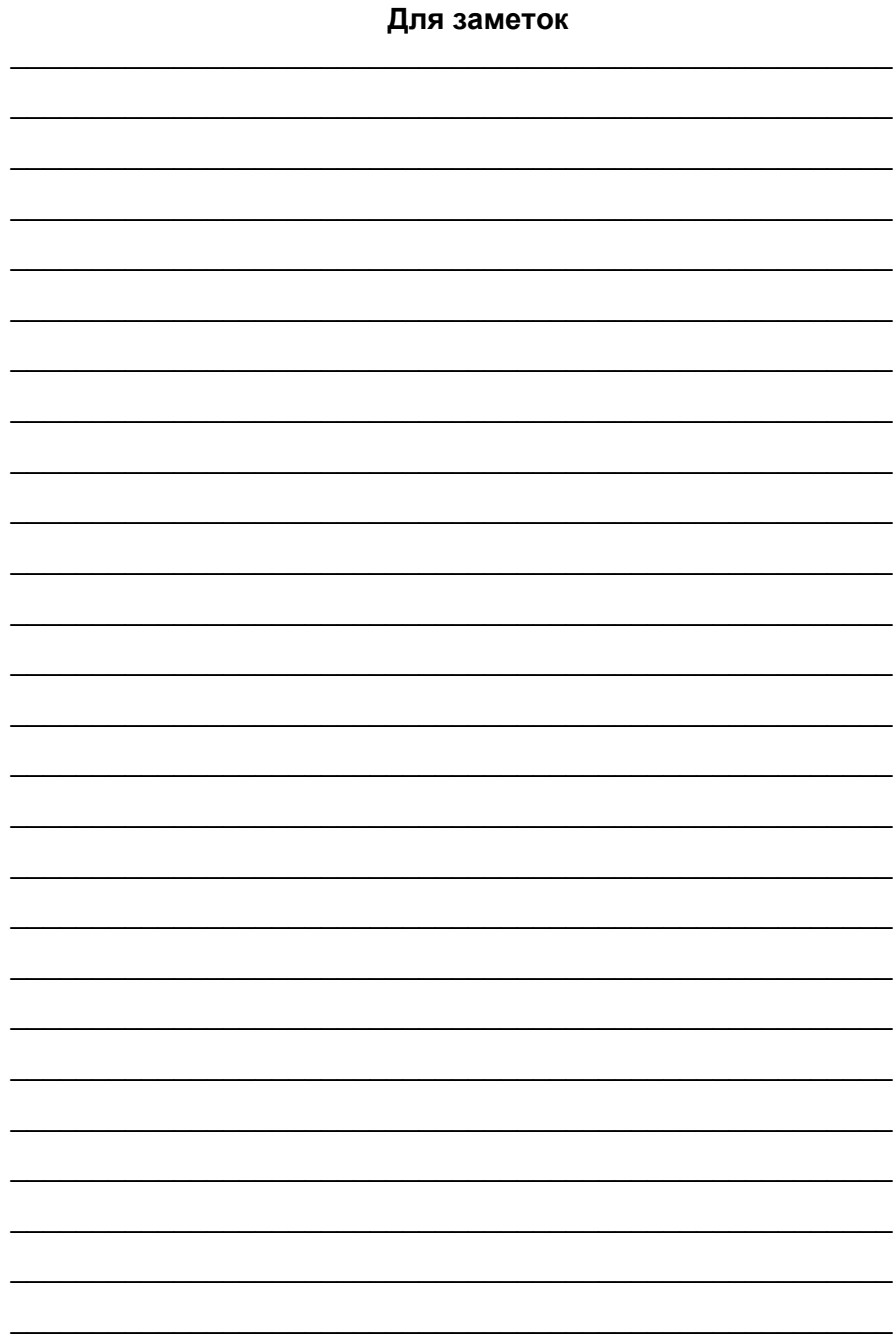

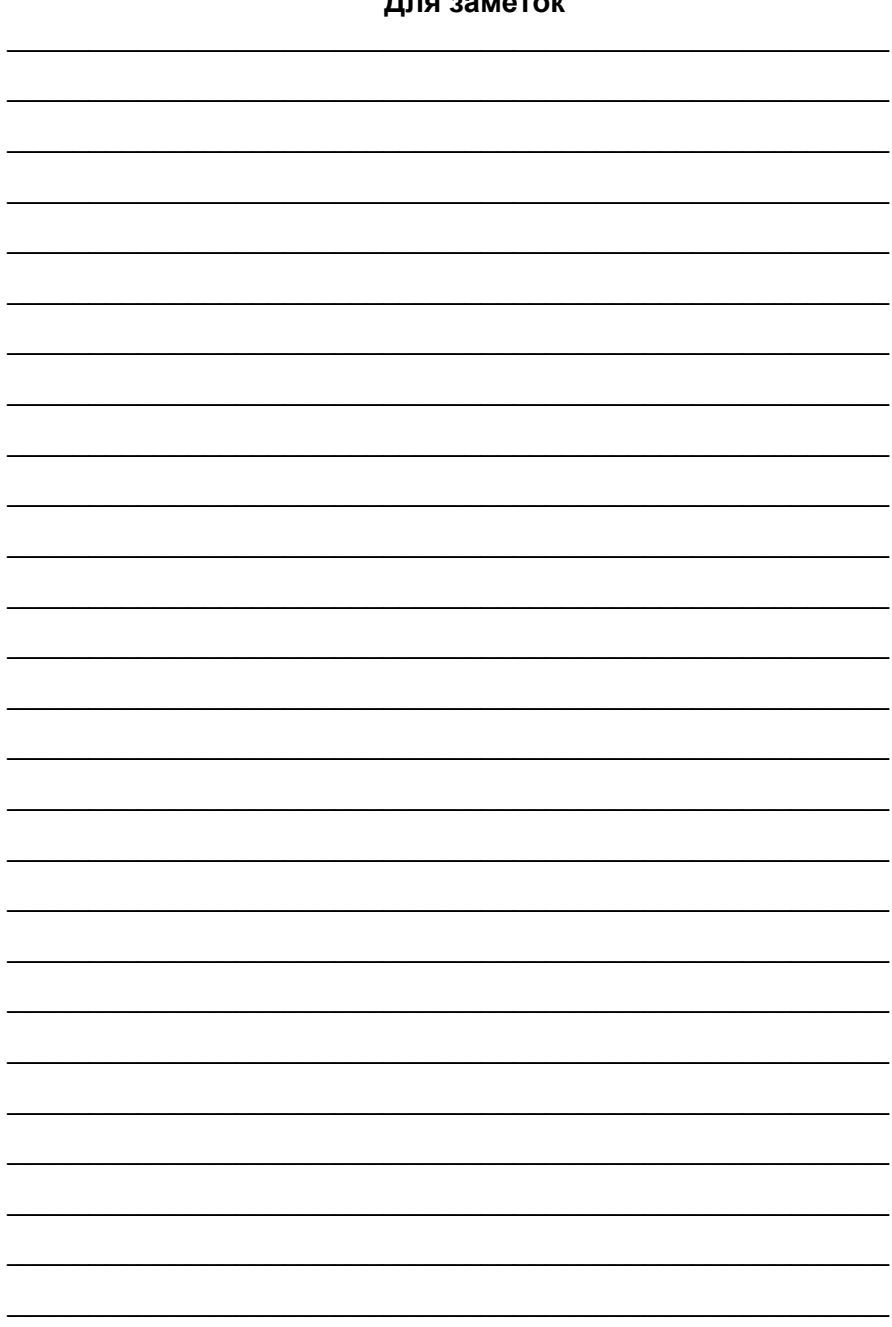

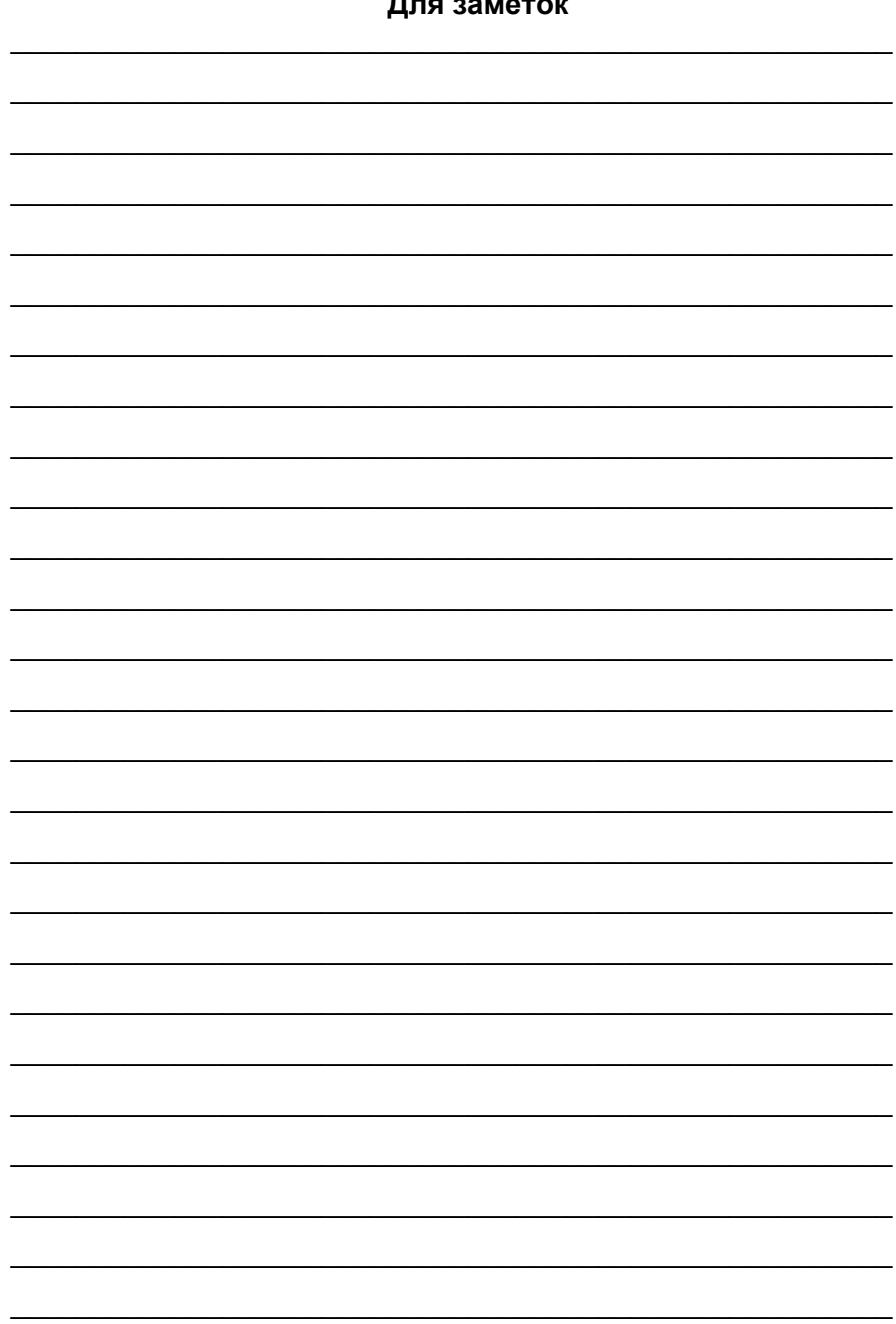

 $\overline{\phantom{a}}$ 

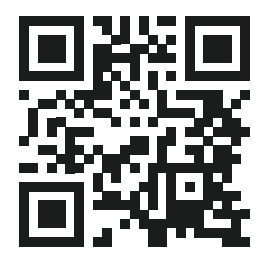

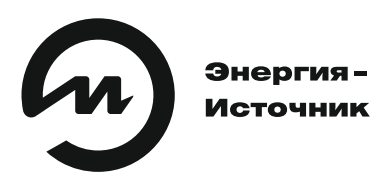

**ООО «Энергия-Источник» 454138 г. Челябинск, пр. Победы, 290, оф. 112 Отдел продаж: тел./факс (351) 749-93-60, 749-93-55, 742-44-47 Служба техподдержки: тел. (351) 751-23-42 E-Mail: info@en-i.ru www.eni-bbmv.ru**